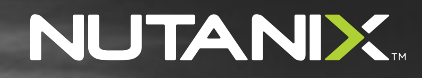

**ELECTRICIAN AND ELECTRIC** 

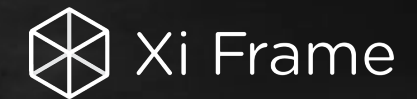

# Test Drive Getting Started Guide

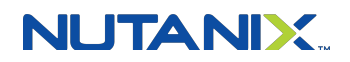

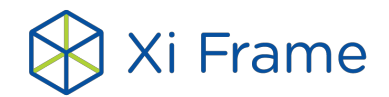

# **Make the most of your two-hour Test Drive!**

This guide will walk you through the most common tasks and workflows used to administer a Frame account. Your Test Drive is already configured with a set of sample applications so you can experience Frame right away. You'll also be able to add your own apps, invite users, customize settings, and much more. Just follow the steps below and we're sure you'll be amazed to see what you can do in under two hours!

# **STEP 1: Sign in and run your first app**

After you've entered your account details and verified your phone number, you'll get an immediate confirmation email. In about 15 minutes, you'll get a second email telling you that your account has been provisioned.

 $\checkmark$  SIGN IN: Click through the link in the email, check out the welcome message, and arrive in what we call the "Launchpad." You'll see a set of sample applications like the ones below:

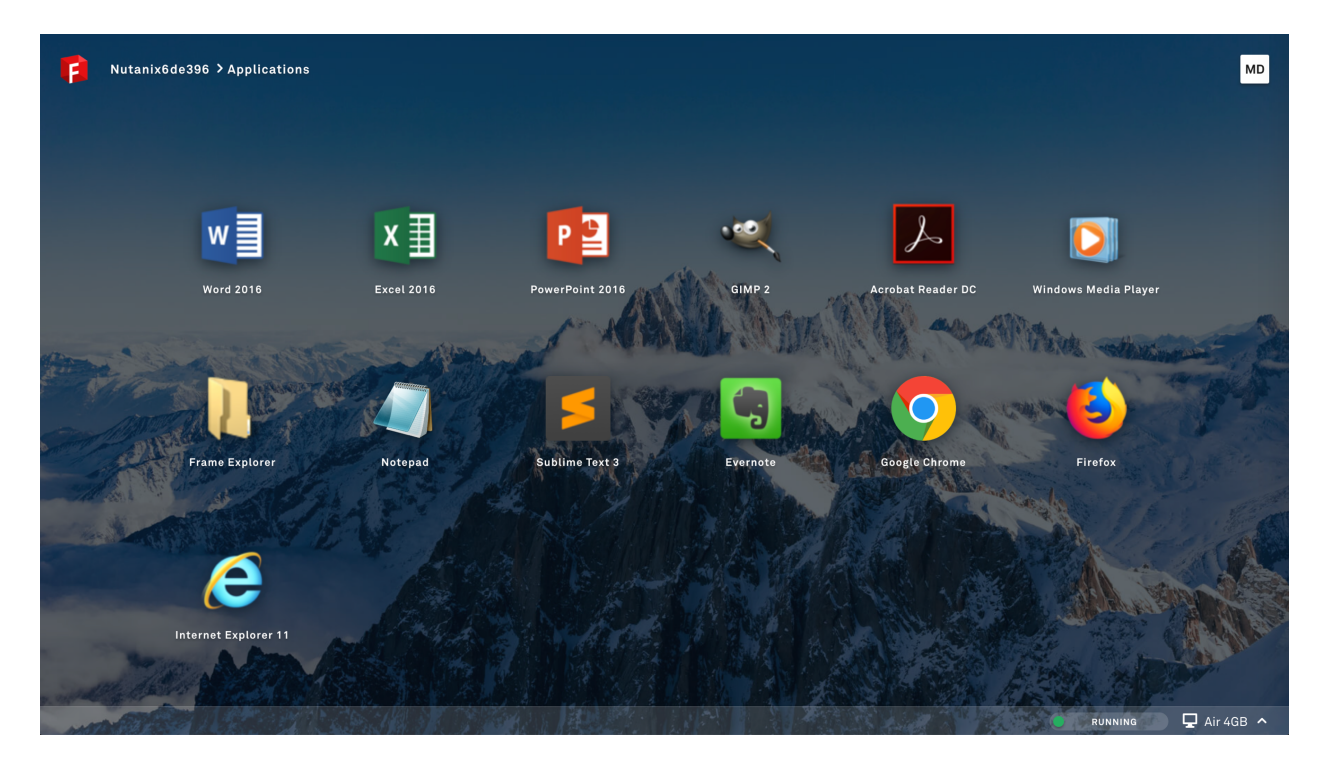

 $\checkmark$  RUN AN APP: Click on any app to launch your first Frame session. We've placed sample files in the "Documents" folder for you, so open one and play around.

Note the status bar at the bottom of your session:

 $\bullet$ 11,50ms 9-1293mi Q 100% 06:30/1:00:00  $\checkmark$  EXPLORE YOUR SESSION: Click the gear icon on the left to explore actions you can take while in the session, such as launching other apps and tweaking settings in real time. Hover over the other elements in the status bar to see what they do.

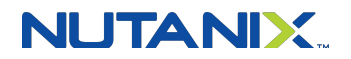

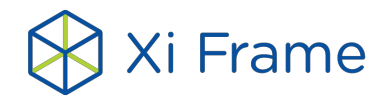

# **STEP 2: Work with your own files**

Sessions on Frame are stateless, which means that any changes you make to the C: drive will not persist on the virtual machine beyond your session. User files and settings are persisted separately. In this step, we'll show you a few options for how to work with your own files.

 $\checkmark$  UPLOAD/DOWNLOAD A FILE: In the group of icons on the right side of the status bar, click on the first one to upload a file. You can also just drag and drop any file onto the session window in your browser. You can open the file from the "Uploads" folder found in the Frame Explorer. When you're done editing, simply save the file to the "Download Now" folder and it will land wherever your browser is configured to store downloads locally (e.g. "Downloads" folder).

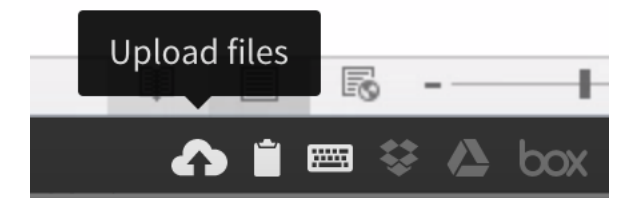

 $\checkmark$  ATTACH YOUR CLOUD STORAGE: You can attach your cloud storage account to your Frame account with a simple, one-time process that you initiate from your Launchpad. Click on the gear icon in the session status bar and select "Disconnect" to temporarily leave your session. From the system menu (upper right corner of your Launchpad), click the plus icon next to your preferred cloud storage provider and follow the prompts.

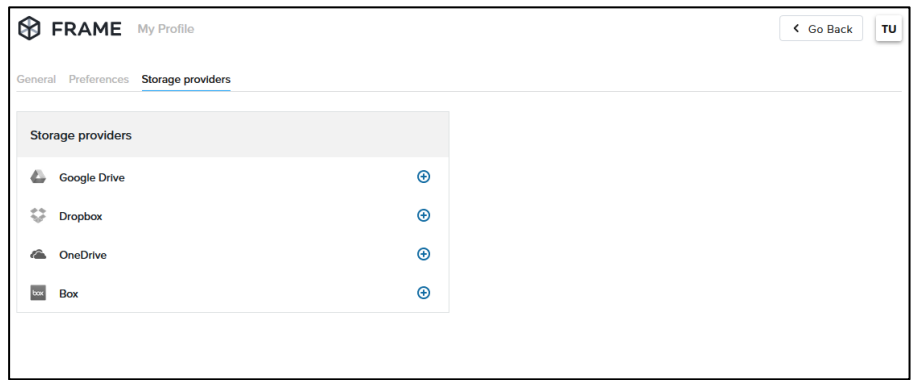

 $\checkmark$  RESUME YOUR SESSION: Click on any app in the Launchpad or hit "Resume" in the lower left corner of your Launchpad to resume your session.

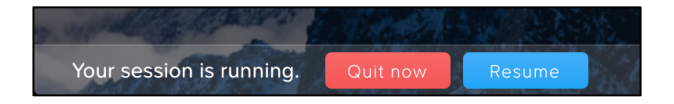

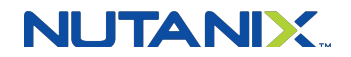

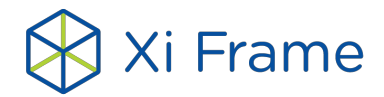

 $\checkmark$  BROWSE FILES IN CLOUD STORAGE: Now, when you browse your files (e.g. using Frame Explorer), you'll see a network drive (e.g. F: Google Drive) which displays the files and folders in your cloud storage account. Note that the files aren't synced—only files you open are transferred temporarily to your session for use. Go ahead and open a file to try it out.

## **STEP 3: Onboard a new application**

To add new applications to your account you'll go to the Dashboard, which is an interface that only administrators see and use. Navigate to the system menu in the upper right corner of your Launchpad and select "Go to Dashboard."

 $\checkmark$  ENTER YOUR SANDBOX: You'll land on the "Sandbox" page of your Dashboard. Review the explanation of the Sandbox and then click the "Power On" button (or "Start Session" if your Sandbox is already powered on).

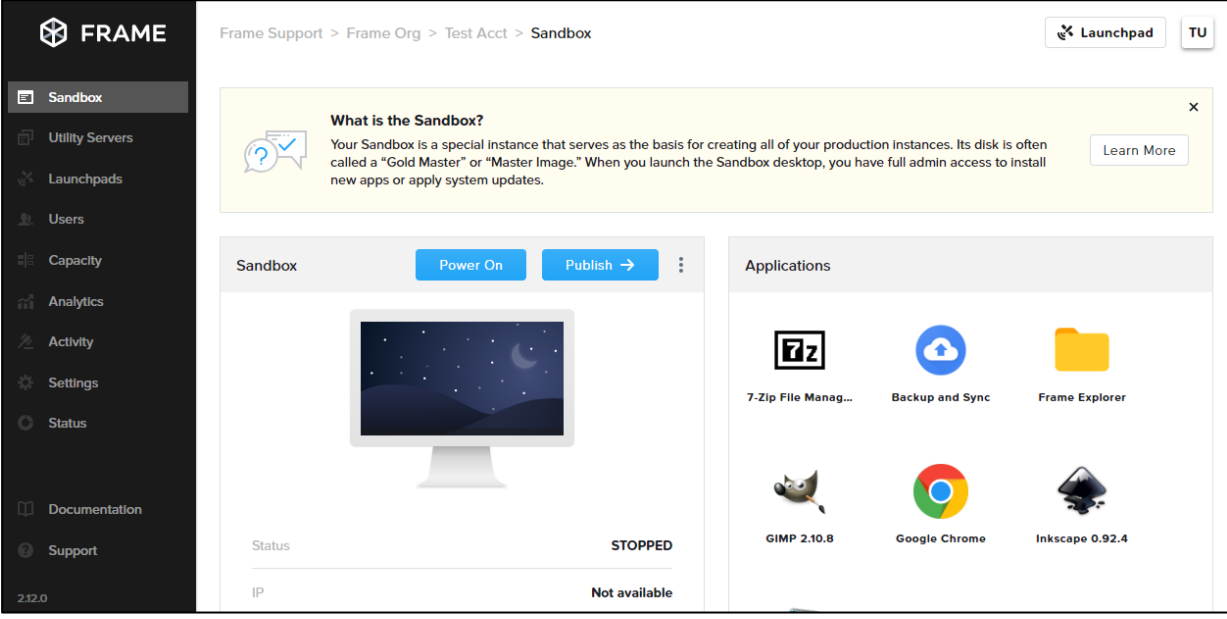

 $\checkmark$  ONBOARD PAINT: Once in your Sandbox desktop, check out the tips shown on the wallpaper. Onboard Paint by right-clicking the icon on the desktop (or right clicking on its executable at: C:\Windows\System32\mspaint.exe), selecting "Onboard to Frame," and following the prompts.

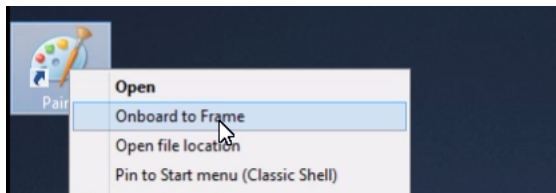

Disconnect from your Sandbox session using the gear menu and return to the Dashboard. You'll see the new Paint icon in the "Applications" area to the right of your Sandbox. If you hover over the icon, you can choose to edit properties of the app such as name and path or delete the app.

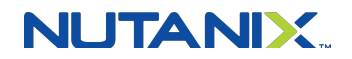

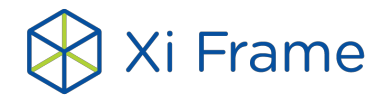

 $\checkmark$  INSTALL AND ONBOARD YOUR OWN APP: Go back to your Sandbox and use the Chrome browser to find, download, and run an installer for any application. Once the install is finished, you'll automatically be prompted to Onboard the app. Follow the same steps as above to add the app to your Launchpad and test.

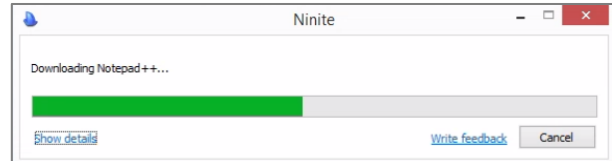

# **STEP 4: Publish your updates**

Once you've onboarded new applications or made any other changes to your Sandbox, you can publish the changes to your pool of production instances from the "Sandbox" page. First, if you have an active Sandbox session, close it by selecting "Close session" from the menu icon (three vertical dots) in the upper right corner of the Sandbox area.

- $\checkmark$  CHECK PRODUCTION CAPACITY: Select "Capacity" from the left side of your Dashboard. Click on the "AIR 4GB" tab and check that the "Max number of instances" setting is greater than 0 (under the "Default Capacity" section). Review the other settings and note their meaning below:
	- o **Minimum**: instances that are powered, ready to accept sessions useful if you know when a large number of users will sign on, such as the beginning of the work day.
	- o **Buffer**: extra instances that are ready for a user within seconds. Set this to how many users will connect within any 1-2 minute time window during the course of the day.
	- o **Max**: the maximum number of concurrent users you expect. As users connect to the buffer, Frame will scale automatically by booting more instances up to the max.
	- o *Note: Min and Buffer instances incur hourly usage whether users are connected or not. You can set both to 0 so instances will only boot on-demand (conserves usage, but users must wait ~2 minutes to start an app).*
- $\checkmark$  PUBLISH YOUR UPDATES: Navigate back to the "Sandbox" page in your Dashboard and click the "Publish" button in the upper right portion of the Sandbox section. Publishing typically takes around 10-20 minutes but you will still be able to connect to and use your original production pool during this process – no need to worry about downtime! If a user was connected to a session when you initiated a publish, they could continue to work, uninterrupted. Only after they are done will their instance be terminated and replaced by the updated instance. Again, publishing in Frame incurs zero end-user downtime.

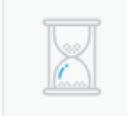

#### **Pending requests:**

Publishing Sandbox to Production, initiated 1 minute ago...

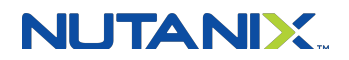

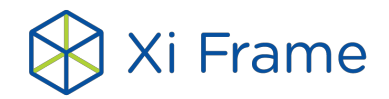

## **STEP 5: Explore the Dashboard**

While your changes are publishing, let's take some time to browse the rest of the Dashboard. We'll start by looking at how you can configure one or more Launchpads for your users. Each Launchpad can have a different set of apps and you can configure which users can see which Launchpads.

- $\checkmark$  CONFIGURE LAUNCHPAD APP LAYOUT: From the left sidebar of the Dashboard, go to the "Launchpads" menu. Under the "Applications" section, you can change the order of the icons or drag and drop icons on top of one another to create folders and modify the Launchpad layout. Show or hide applications by clicking the "Manage applications" button.
- $\checkmark$  CHANGE LAUNCHPAD APPEARANCE: Edit the name, URL slug, and instance pool availability from the "Launchpad" section on this page. You can also select a new background image from this page. Go back to the "Launchpad" page to review the look of your Launchpad. Don't forget to save your changes!

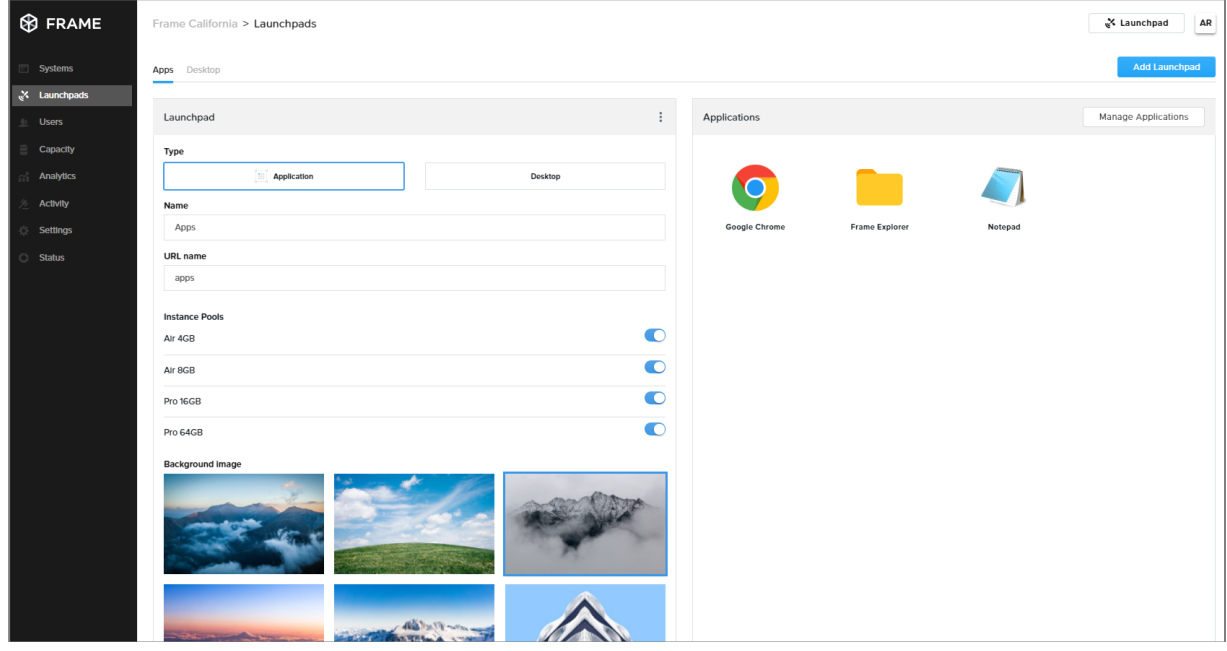

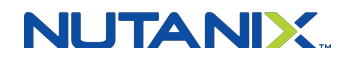

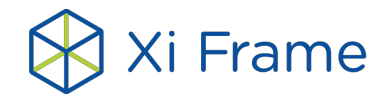

 $\checkmark$  ADD LAUNCHPAD: You can easily create a new Launchpad by clicking "Add Launchpad" at the top of the page. Choose between an application Launchpad or a desktop Launchpad. A desktop Launchpad consists of a single icon that users can click on to open a full desktop environment. Create and modify as many Launchpads as you'd like!

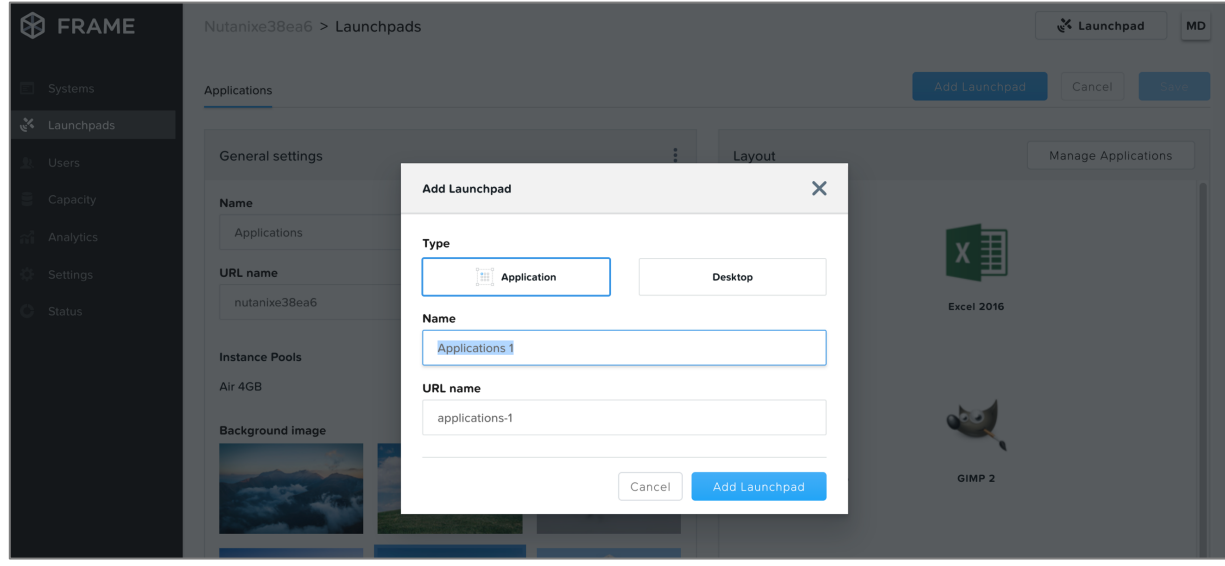

 $\checkmark$  ADJUST SESSION BEHAVIOR: Go to the "Settings" page of the Dashboard and click on the "Session" tab to fine-tune the behavior of your sessions. You can choose to give your users access to cloud storage, toggle various features such as upload/download, configure session time limits, and even customize session QoS settings in the "Network" section. Click "Save" in the upper right corner after making any changes.

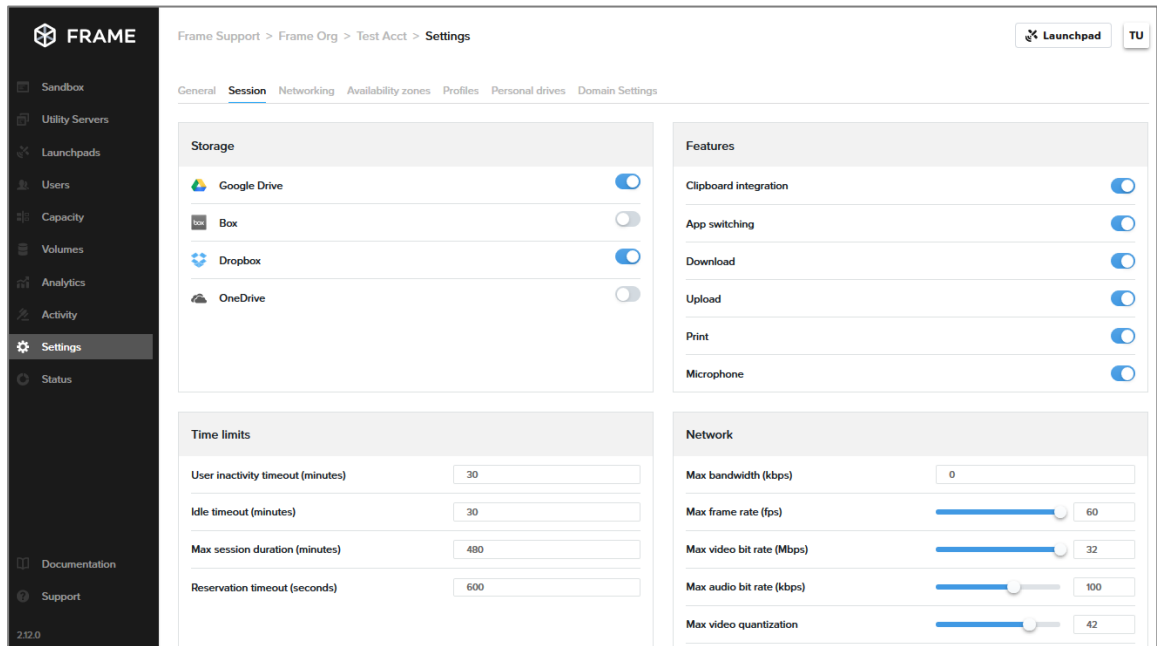

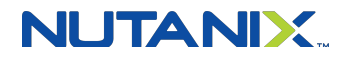

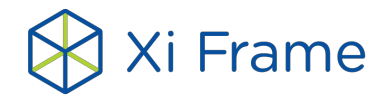

# **STEP 6: Add and invite users**

Now that you've set up your team's environment, it's time to start inviting users. From the left sidebar of the Dashboard, go to the "Users" menu and navigate to the Frame (built-in users) tab.

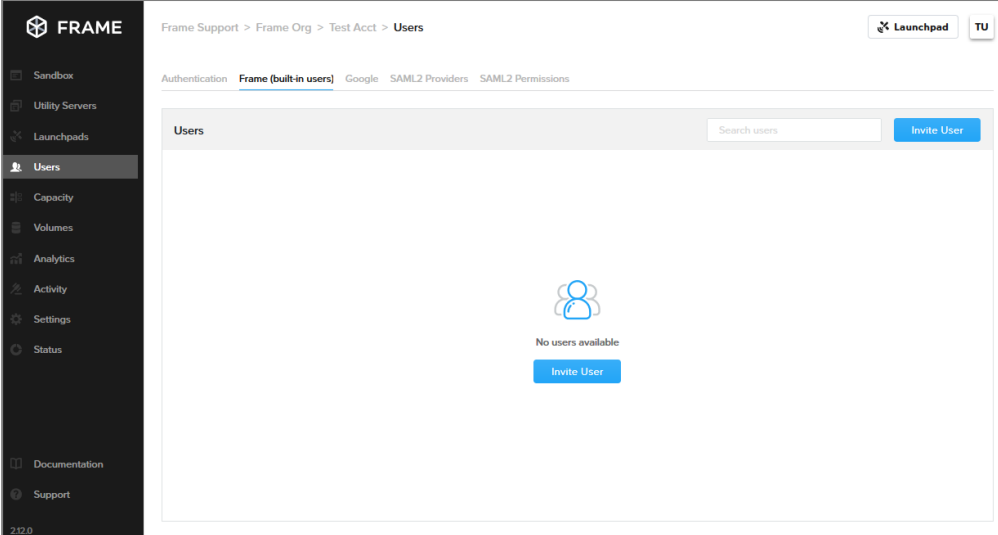

 $\checkmark$  INVITE YOUR FIRST USER: For this example, we'll invite one user by clicking on the "Invite User" button. Enter your user's email address, add one or multiple roles for your user, and connect the user to a specific Launchpad. An email will be sent to your user, which takes them through the rest of the sign-in process. You can always come back later and add/remove roles or Launchpads for a given user.

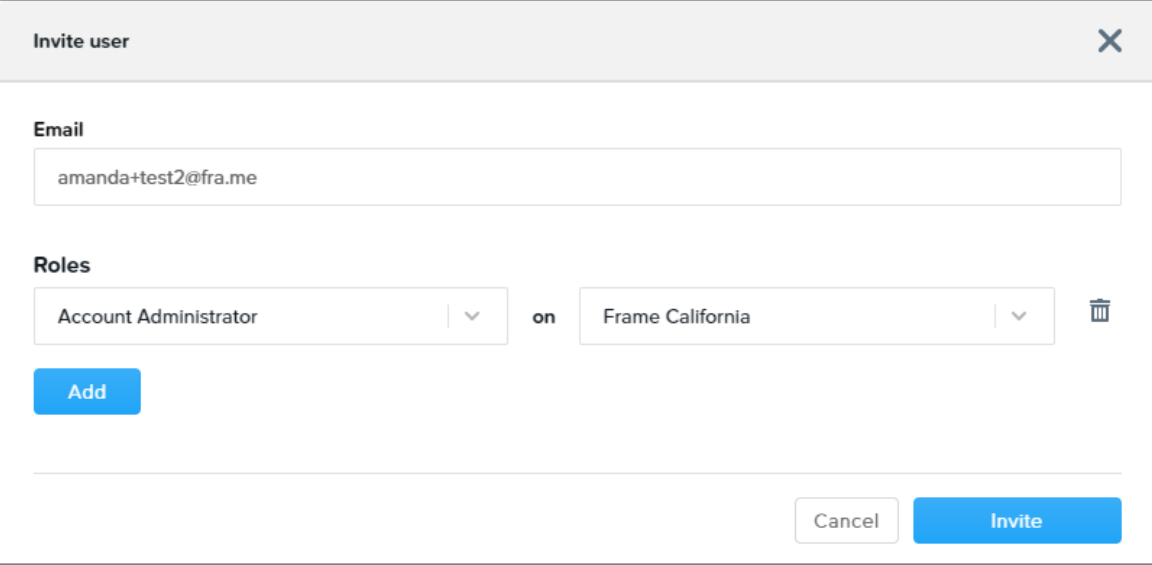

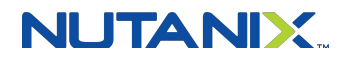

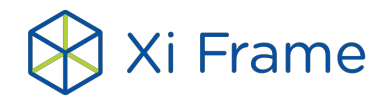

# **STEP 7: Check system status and see your newly published apps**

Now it's time to check on the progress of your publish. Start by checking out the status of your instances (also known as virtual machines or VMs) on the "Status" page.

 $\checkmark$  CHECK SYSTEM STATUS: You can see the status of all your VMs by going to the "Status" menu located in the left sidebar. This page shows you detailed status information for each VM. Just after a completed publish operation, all the VMs in your production pool will be powered on and in the "Running" state.

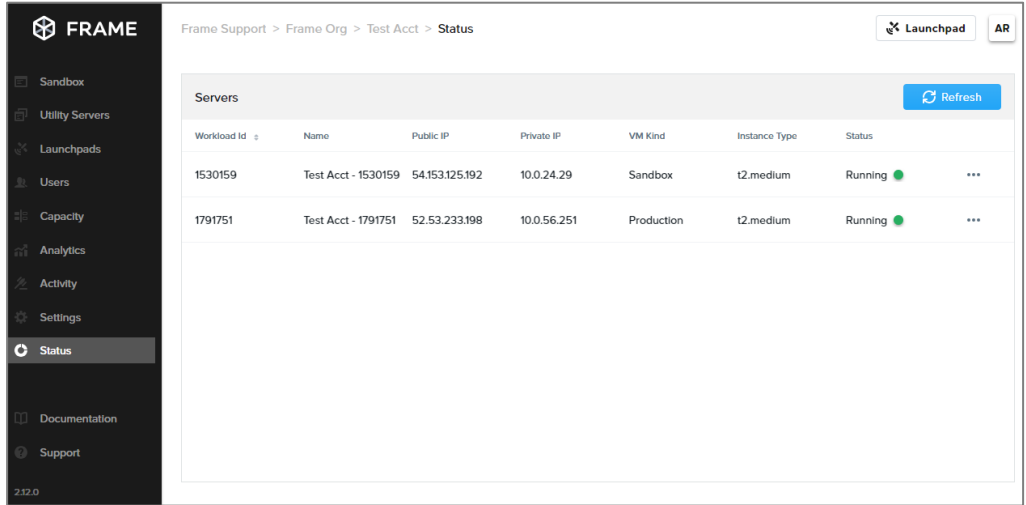

- $\checkmark$  CHECK PUBLISH STATUS: Go back to the "Sandbox" page to see if your publish operation has finished (the "Pending request: Publishing Sandbox to Production…" notification at the top will be gone.) Once it's done, you can check out your new Launchpads and apps by clicking the Launchpad button at the top right. Your invited users will be able to see and run the new applications in production. You can try testing out a user session by opening an incognito/private tab in your local browser and signing in as a user from there.
- $\checkmark$  SWITCH BETWEEN LAUNCHPADS: Once logged in as a user, try switching between Launchpads. Just click the display icon located at the top of your Launchpad screen.

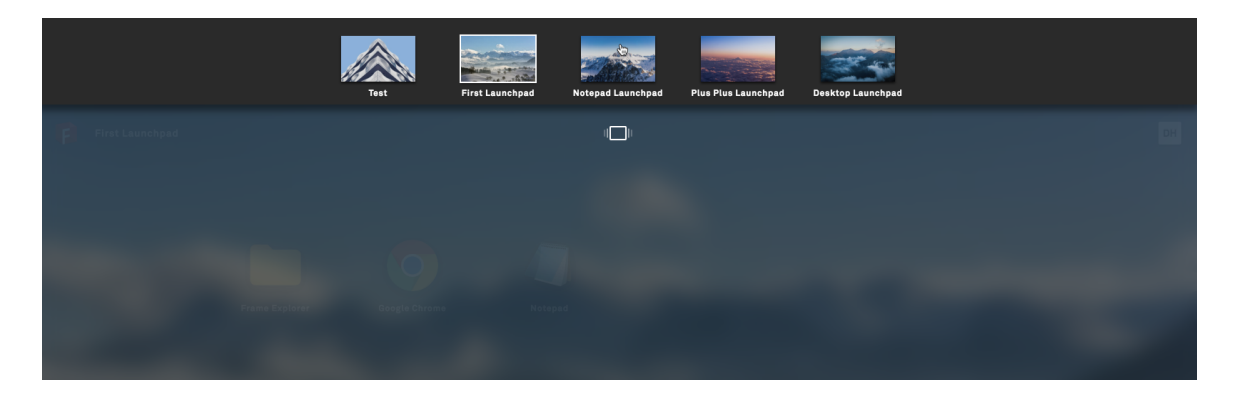

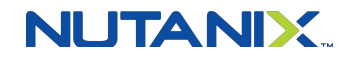

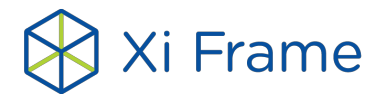

# **FINISH LINE!**

Congratulations! You've onboarded new apps, published your Sandbox image to production, created a new Launchpad, and even invited some users! Ready for more? Contact us today at frame-sales@nutanix.com